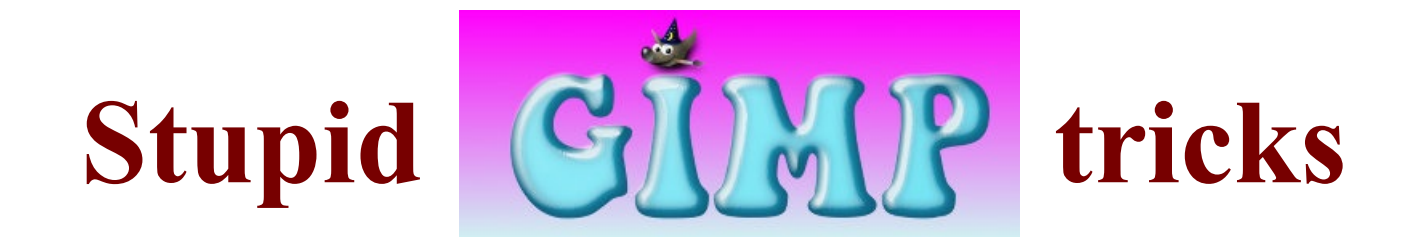

### **(and smart ones, too)**

### Akkana Peck **shallowsky.com gimpbook.com @akkakk**

for SCALE 14x, January 2016

Next: gimp

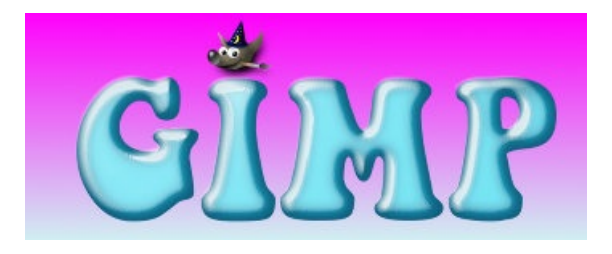

#### **G**NU **I**mage **M**anipulation **P**rogram

for editing raster images

... like my bad photos!

Next: brightness-contrast

### **Easiest way to adjust brightness:**

#### **Colors→ Brightness-Contrast**

But that's not enough for complex images.

Next: layer-masks-better

### **A better way: layer masks**

Make your new layer: **Duplicate Layer** then **Brightness/Contrast**

Right-click in Layers dialog → Add Layer Mask

Paint on the mask

Next: layer-mask-paint

# **Painting on Layer Masks**

Paint **WHITE** to show the top

layer.

#### Paint **BLACK** to show layers

below.

Try using a big fuzzy brush

Next: selecting-skies

### **Selecting Skies**

#### Try Select by Color

Do this with the mask still active

to illustrate how easy that is to do.

Next: mask-selected

### **Oops! the mask is active.**

You can tell whether the layer or mask is active: the one that's active has a thick white border.

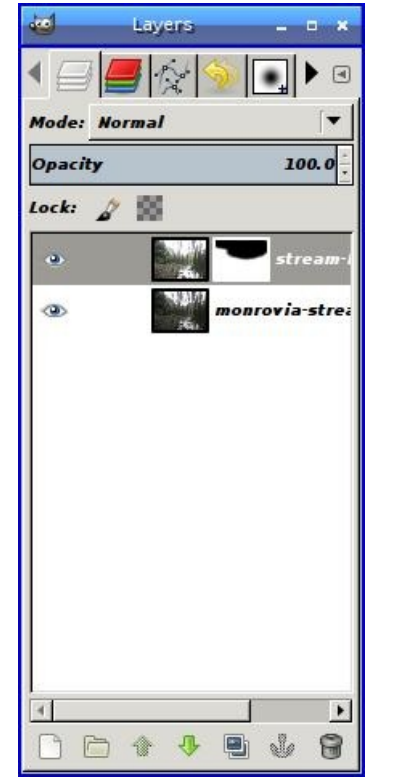

Next: selecting-skies2

### **Selecting Skies**

Try Select by Color (again)

Drag up+left to select less, down+right to select more

... with Select by: Value

... but still not good enough!

Next: decompose

### $\text{Colors} \rightarrow \text{Components} \rightarrow$ **Decompose**

Gives a new image with layers for **Red, Green, Blue** or **Hue, Saturation, Value** (or other color models)

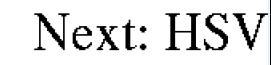

### **Decompose to HSV**

**Hue:** the color, e.g. more reddish,

#### more blueish **Saturation:** color

intensity **Value:** brightness (like converting to black & white.)

Next: levels

# **Levels Tool**

Use Input levels to adjust brightness.

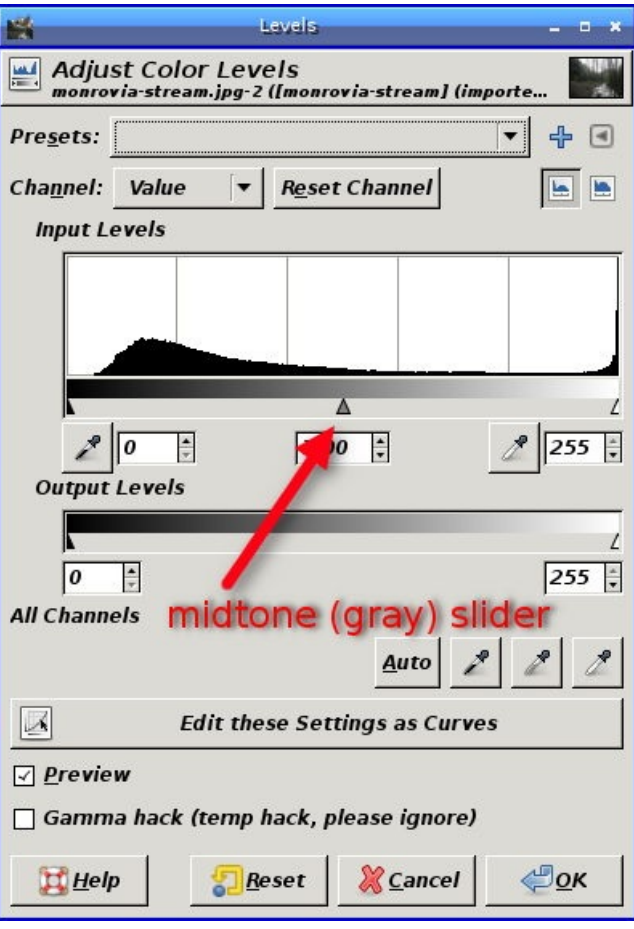

Next: paste-into-mask

# **Pasting into Layer Masks**

#### Click the Anchor button

### Jø

#### after pasting into a mask.

Next: activeborder

**Where are you painting?**

The white border indicates which is active: the layer, or its layer mask.

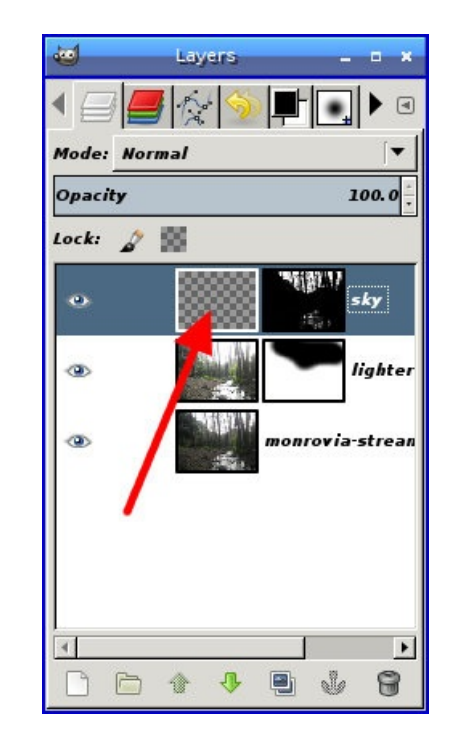

Next: hue-saturation

### **Hue-Saturation**

Fiddle with Hue (green? purple?), Lightness (how pale it is) or Saturation (how colorful).

Fun for skies.

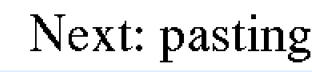

# **Pasting from one image to another**

# **Selecting an object to copy**

Initial selection with Lasso or Color

Tune with the QuickMask

...but

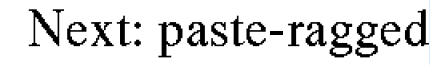

# **A Quicker Way**

Make a quick, ragged selection; then erase the edges later.

(Make the initial selection a little too large.)

Next: scale-tool

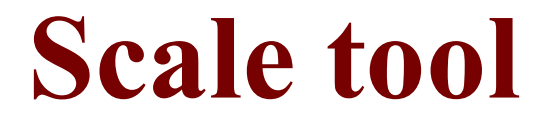

Use Keep aspect option to maintain the same width/height.

Change Number of lines to No guides to get rid of visual clutter.

Next: anti-erase

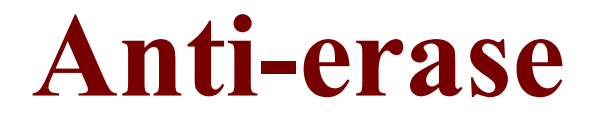

You can often (not always) fix erasing mistakes with anti-erase in the eraser tool's options.

(Quickie alternative to a layer mask. The mask is more flexible.)

> Next: perspectiveshadow

# **Perspective shadow**

Perspective shadow is way too complicated! (and has issues)

Use **Drop Shadow** + **Perspective** tool instead. Next: perspective-

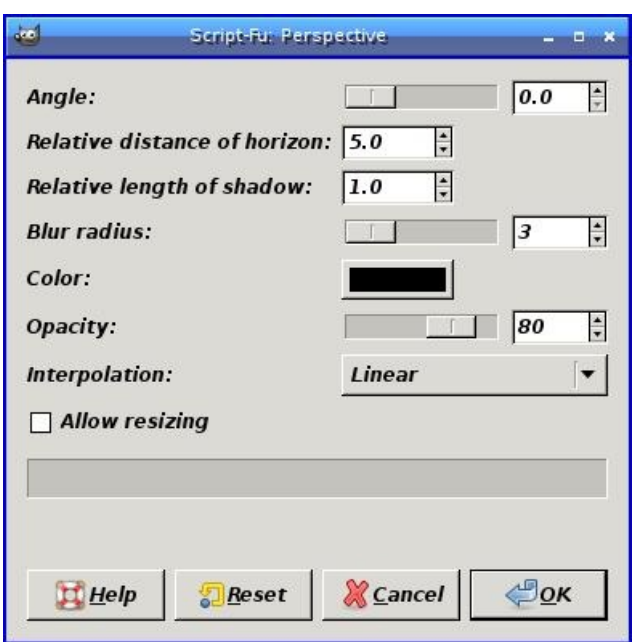

opacity

# **Transform tool opacities**

Two opacities:

- 1. In the Layers dialog, for the layer
- 2. In the Tool Options, for the preview

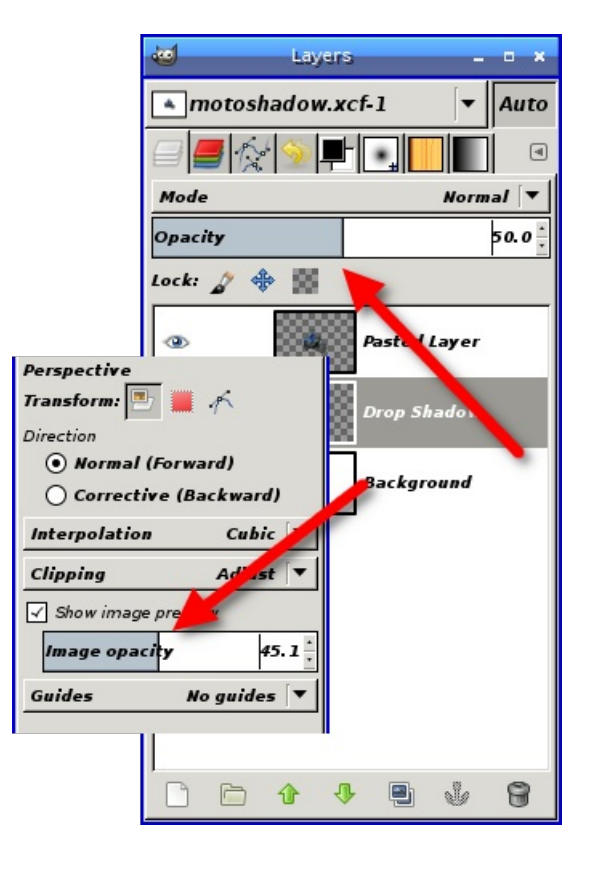

Next: save-export

**Save vs. Export**

### **Save to XCF (or .xcf.gz):**

Files with GIMP-specific changes: layers, text, etc.

#### **Export:**

Any other format (JPG for web, PNG for archived photos, GIF etc.) Not going to talk much about formats -- more fun to show demos of neat GIMP tricks. But glad to answer questions.

I've seen 1700 messages so far on the save-export split.

Next: saver

### **If you don't like the Save/Export split...**

I have a plug-in called

**Saver**

(google for **GIMP saver**)

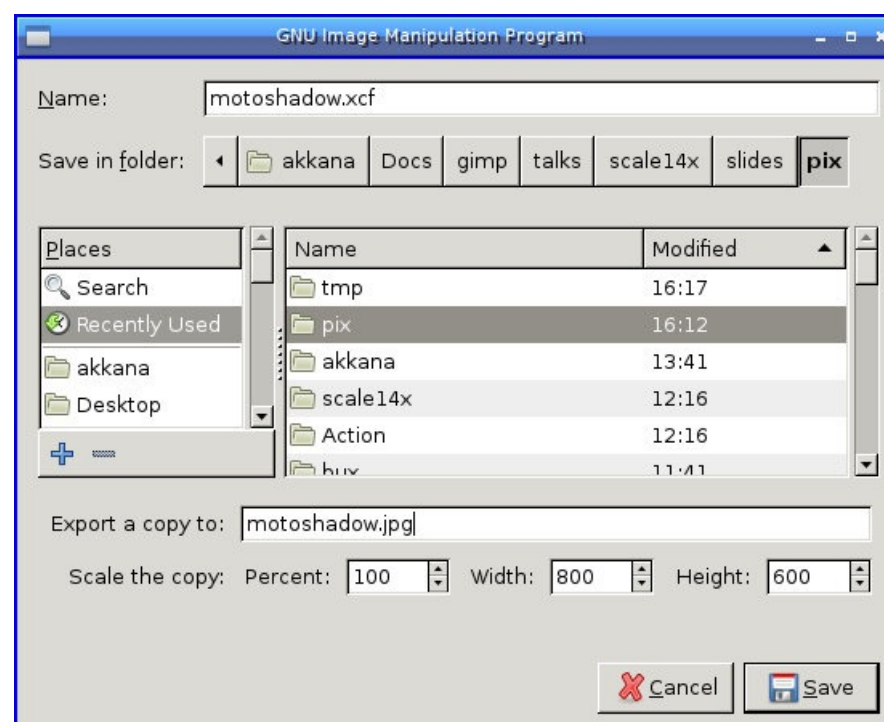

Talk about plug-ins and scripting: C, Python, and now (again) Perl.

You can bind Saver to Ctrl-S and pretend the save-export split never happened.

Much more productive than flaming on the GIMP lists.

Next: dpi

### **Image size and DPI**

GIMP edits images made of pixels ("raster").

"8 inches" doesn't mean anything. "2400 pixels" does.

Too few pixels + too big  $=$  blurry or pixellated.  $\overline{\phantom{a}}$  Next: dpi2

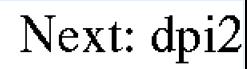

### **How many pixels do you need?**

DPI = "Dots (pixels) Per Inch".

Common guideline is 300 dpi for printing ...

but it depends on your taste! 150 may be fine. Next: vector

### **Vector formats → !GIMP**

GIMP can import vector formats (e.g. PDF, SVG).

If you export them from GIMP, they turn into raster images.

Very inefficient, and you lose information.

Inkscape is a good option if you need to edit vectors.

Good time to compare to Adobe, and tell the story about a speaker not being able to give his talk because Adobe Creative Suite wouldn't let him work without a license check.

Free software is Next: removing

# **Removing things from images**

Lots of ways! Two easy ones:

• Clone tool

• Select, move selection, copy, paste, move back

Next: cool-2.8-features

### **Cool GIMP 2.8 Features**

(that you might not have seen yet)

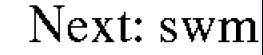

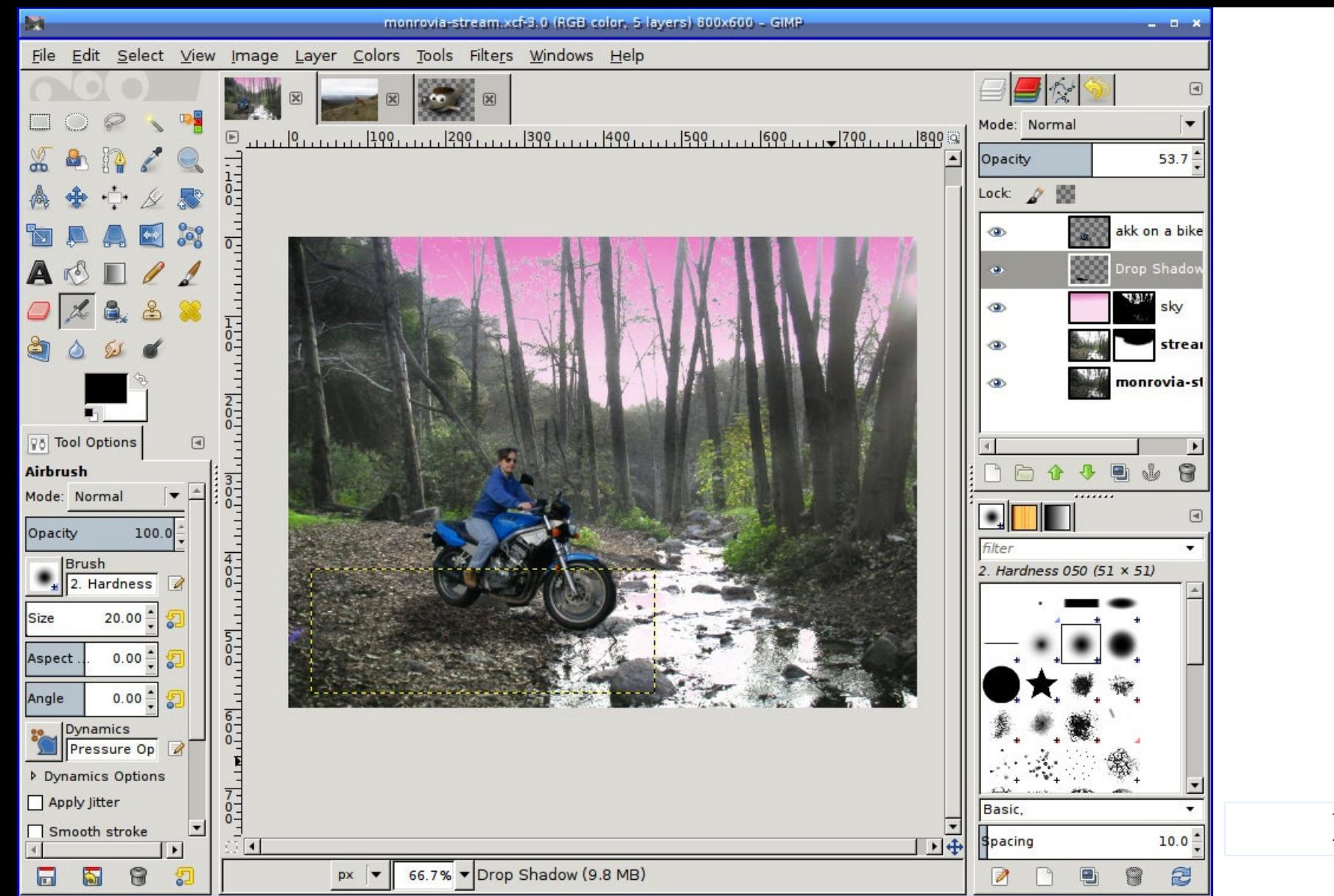

Next: layer-groups

# **Cool 2.8 Features: Layer Groups**

Group layers that belong together.

Show / hide them as a group, use transform

tools, or copy them all at

once to paste into another image.

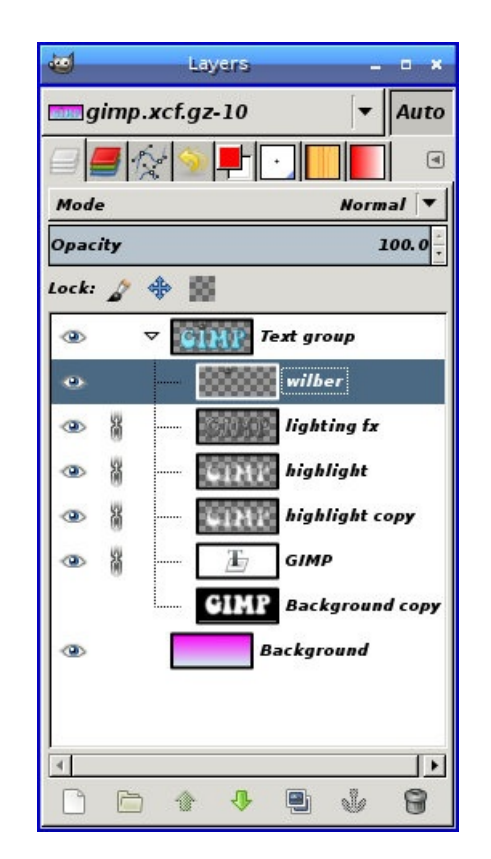

Without hassling with turning eyeballs on and off all the time.

> Next: moving-layergroups

# **Moving Layer Groups**

Move a layer group using the Move tool with Move the active layer option.

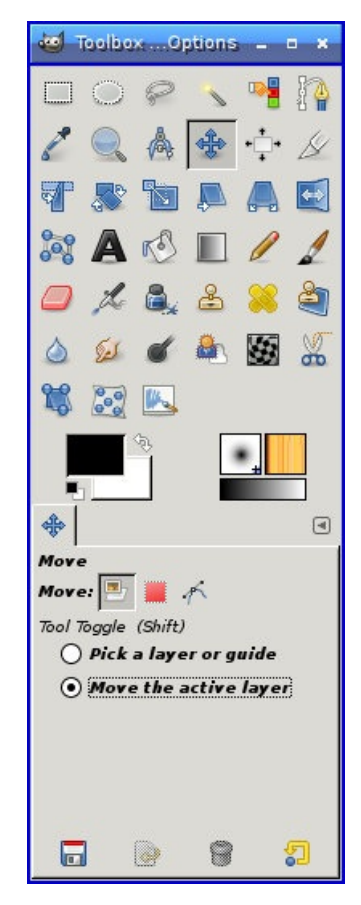

Next: math-in-entries

### **Cool 2.8 features: Math in Size Entries**

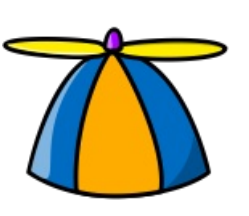

Propeller beanie ("geeky feature" alert!) from OpenClipArt via **Wikimedia** Commons.

An easy way to scale up and down

(faster than changing px to %)

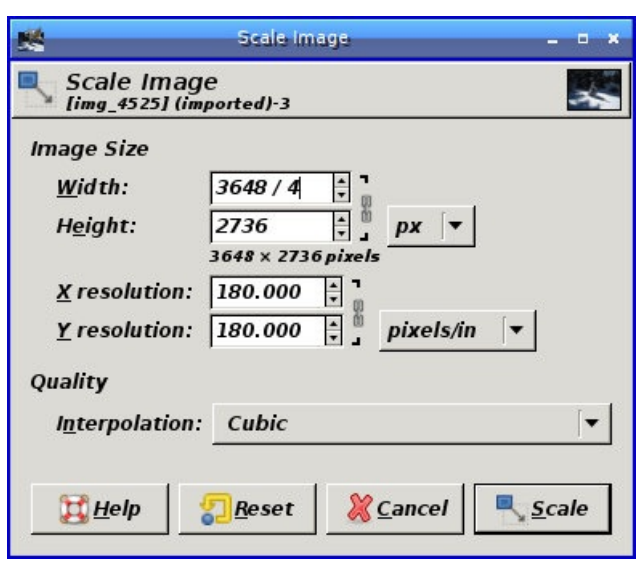

Next: paint-dynamics

### **Cool 2.8 Features: Paint Dynamics**

Lots of fun brush effects for painting.

Get tablet effects even if you don't have a tablet.

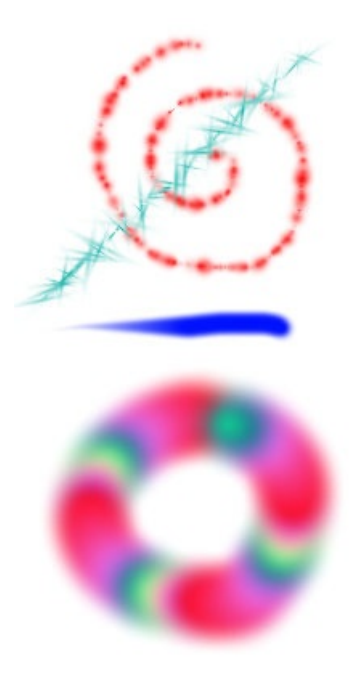

Next: coming-in-2.9

### **GIMP 2.9 Features**

Image: Mjw064 at en.wikipedia [CC0], via Wikimedia Commons

Next: gegl

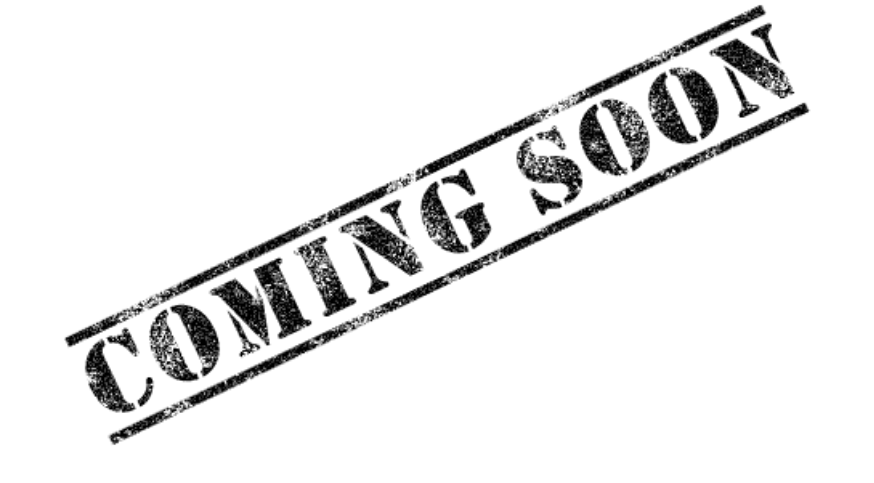

# **Coming in 2.9: GEGL**

GEneric Graphics Library: a new backend for GIMP.

But it really stands for "Genetically Engineered Goat, Large".

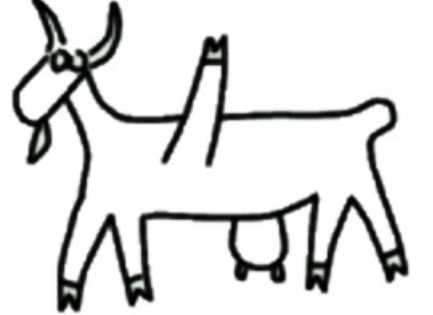

Next: colorspaces

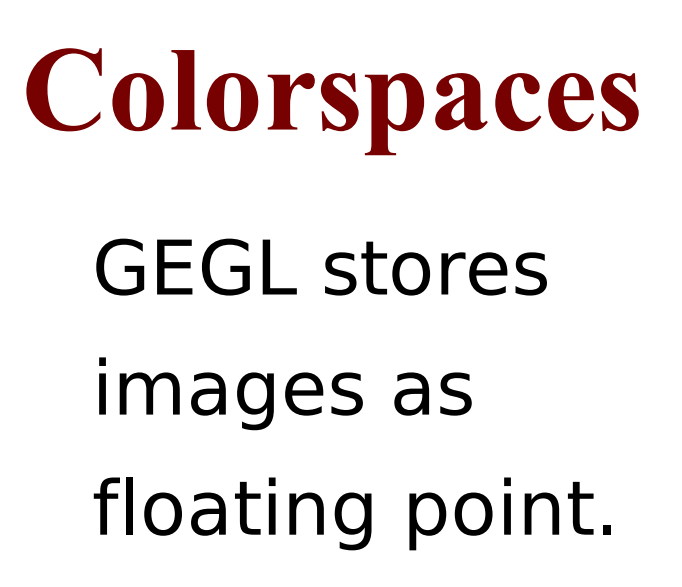

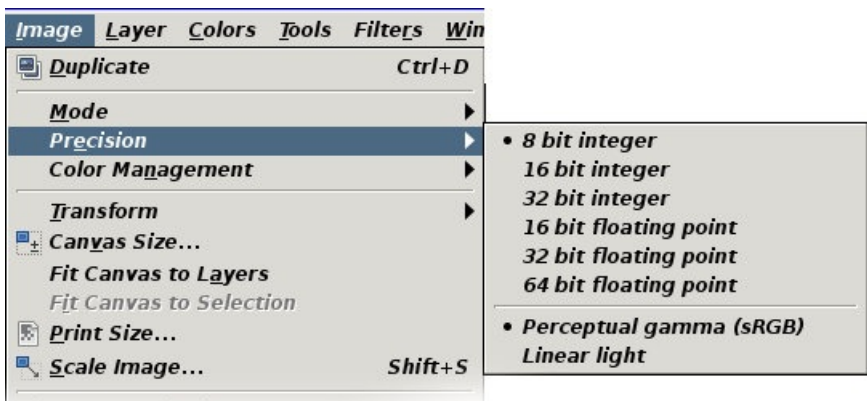

GIMP 2.9 now supports high-color images!

#### **Guide to high bit depth editing** on pixls.us

Next: warp-tool

# **Coming in 2.9: Warp Tool**

Finally -- a tool version of iWarp!

With a full-sized preview, on canvas!

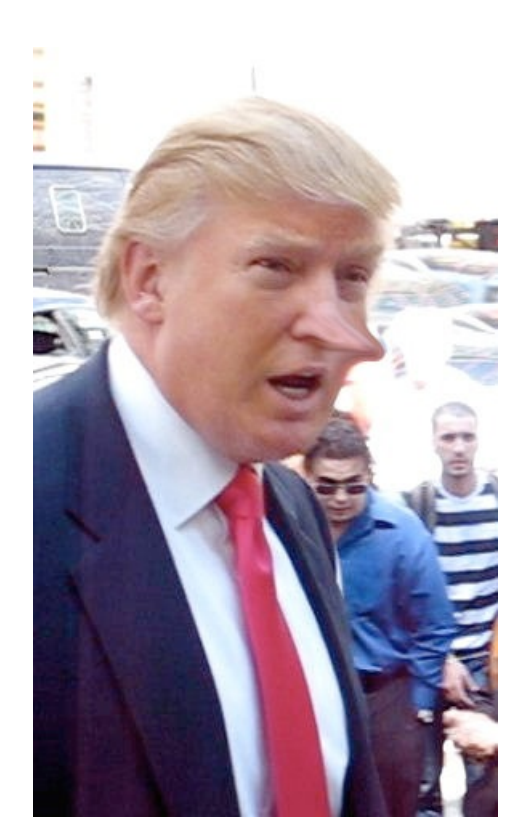

Trump image (before iWarping) by  $B$ oss Tweed [CC BY 2.0  $(http://creativecomm)$ via Wikimedia **Commons** 

Next: unified-transform

### **In 2.9: Unified transform tool**

Hover the mouse over a handle to see what it does.

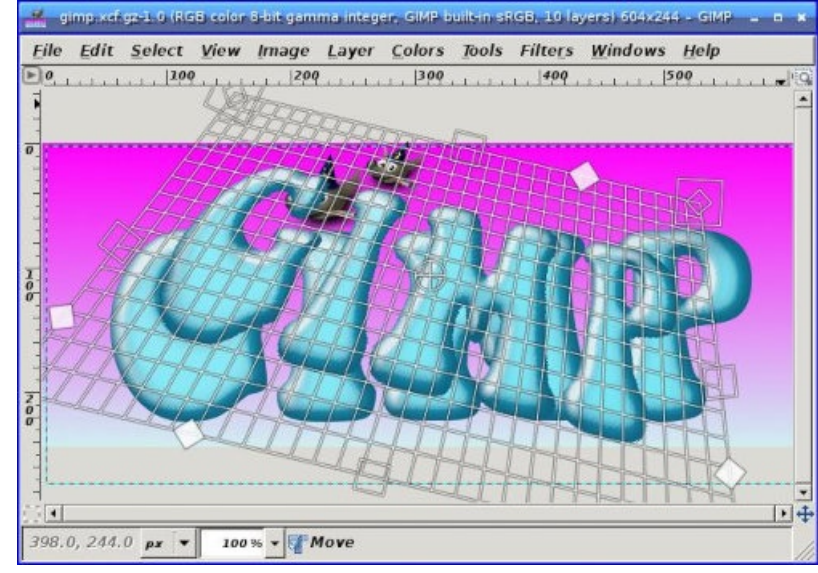

Rotate handles are outside the image.

Next: text-search

### **In 2.9: Text Search**

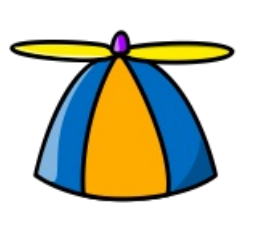

#### Propeller beanie from OpenClipArt via Wikimedia Commons.

Much faster than Plugin Browser, and more complete: shows tools as well as plug-ins.

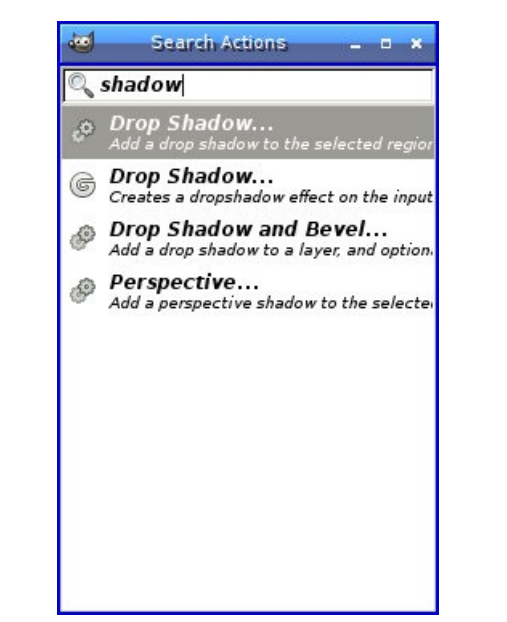

Next: mypaint-brushes

# **In 2.9: MyPaint Brushes**

Use fancy brushes designed for the MyPaint program.

Adds a new drawing

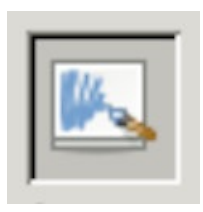

tool in the Toolbox.

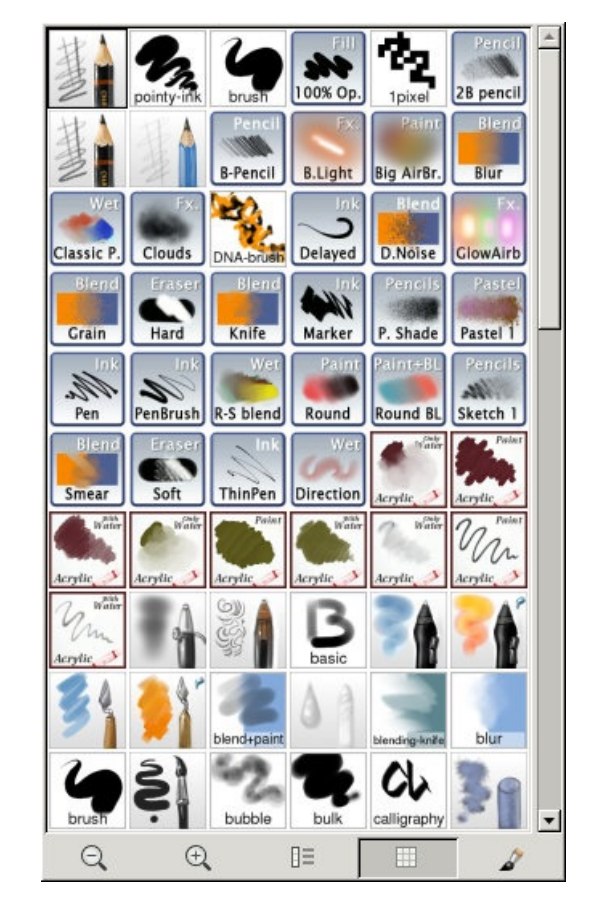

This unfortunately makes GIMP more difficult to build.

See the **GIMP Wiki build page for** instructions. You'll need to pull libmypaint from git and use scons to build it.

Next: gimp-perl

### **Coming in 2.9: GIMP-Perl**

GIMP-Perl is back:

now you can write scripts in Perl as well as C, Python and Script-Fu.

Next: moretools

But they're slow and crashy at this point.

# **More tools coming!**

- N-Point Deformation
- Cage Transform  $\bullet$
- **•** Handle transform

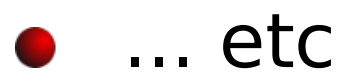

Next: conclusion

# **Thank you! Questions?**

#### Slides for this talk: **gimpbook.com/talks/scale14x**

...Akkana Peck **shallowsky.com gimpbook.com** Twitter: @akkakk

If there's extra time, some things to show:

- Use dodge mode to eliminate white bg
- colorize car with layer modes
- leopard sqrl
- transform GIMP.xcf layers all together
- lighting effects to build gimp.xcf The end